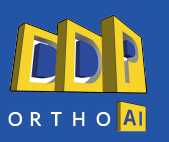

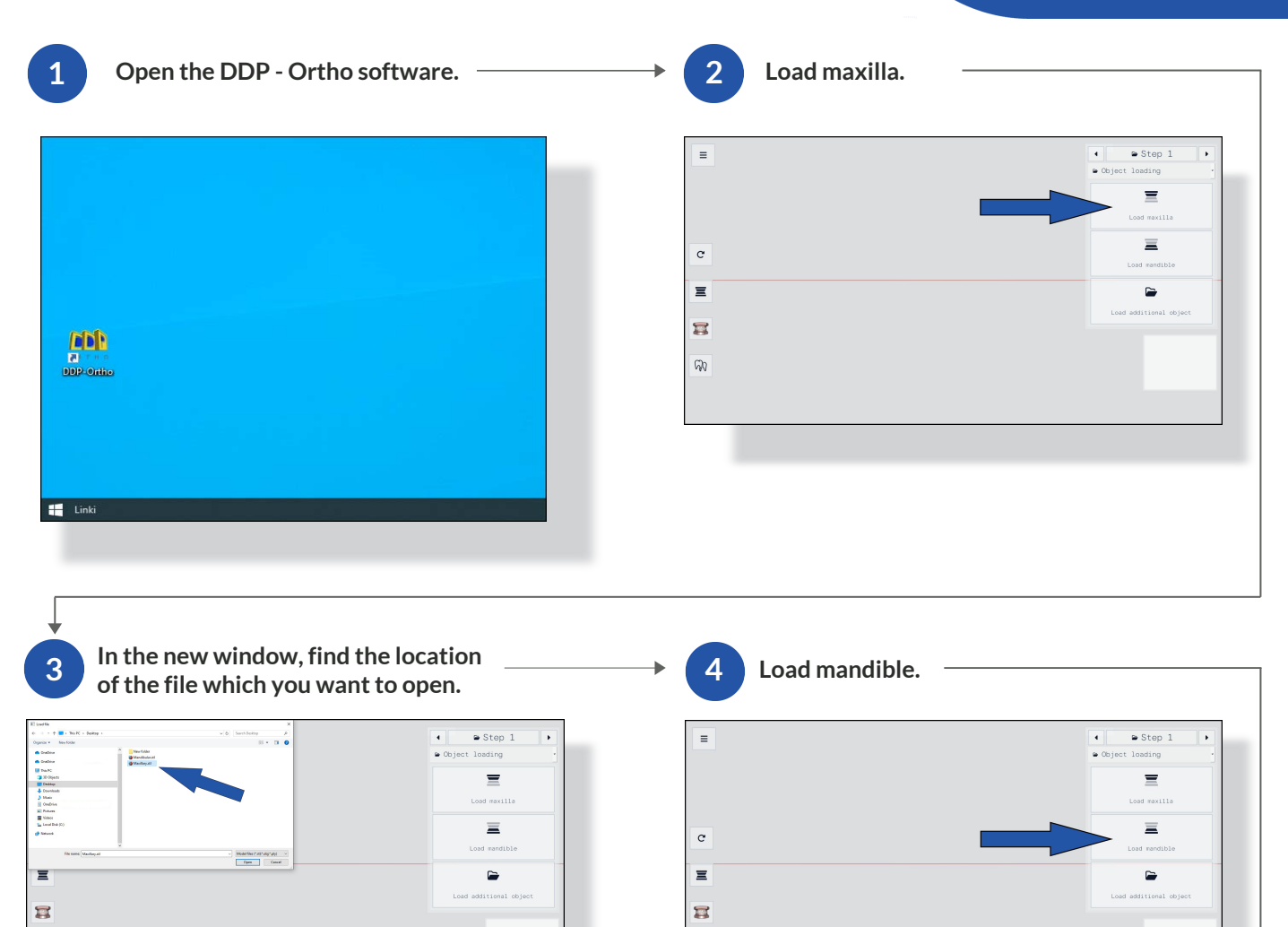

 $\overline{\omega}$ 

**In the new window, find the location of the file which you want to open. 5**

 $\widehat{w}$ 

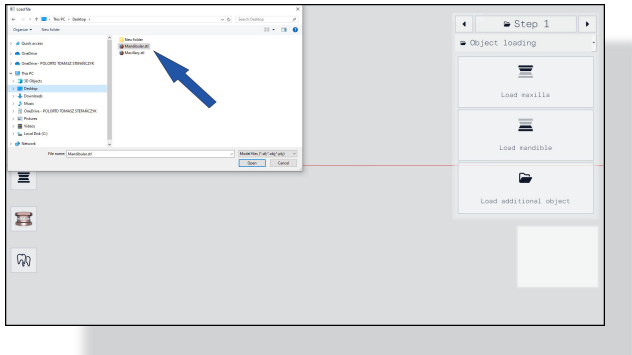

**Once the model is loaded, use the arrow to go to step 2. <sup>6</sup>**

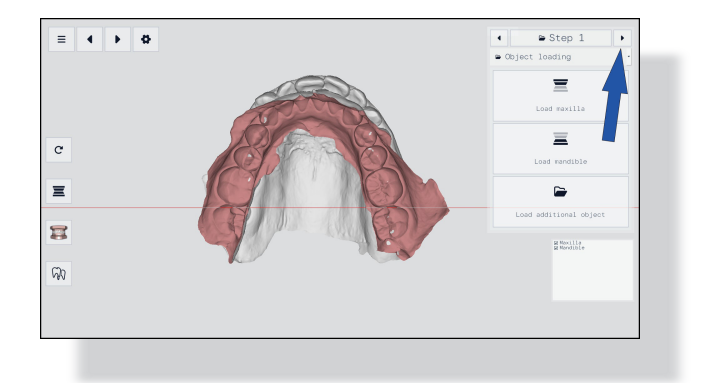

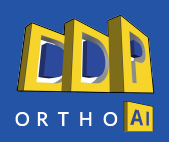

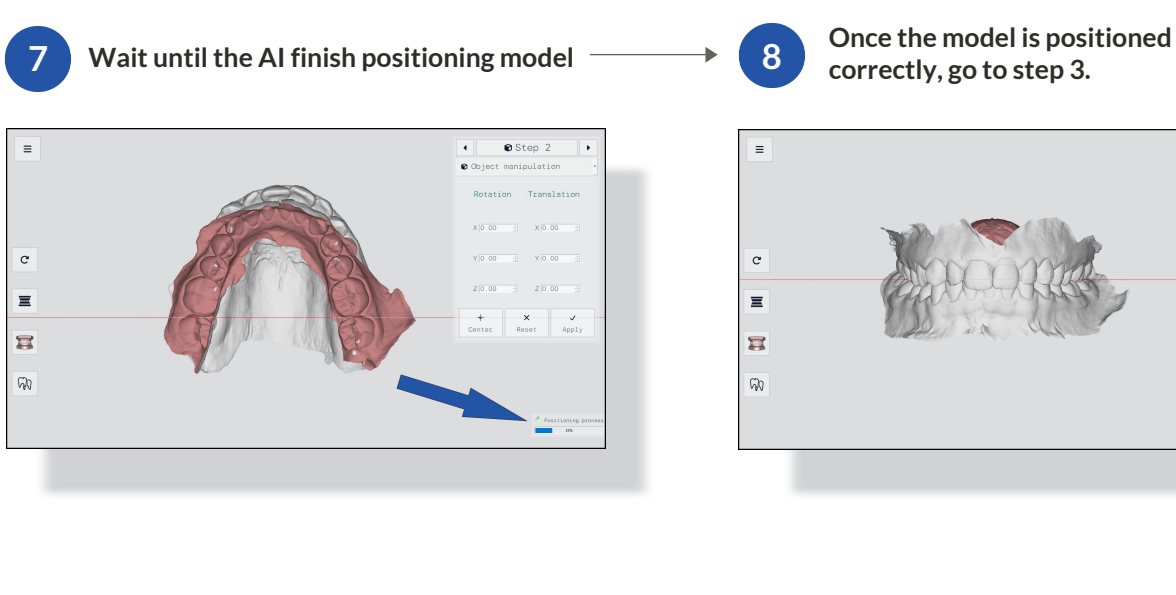

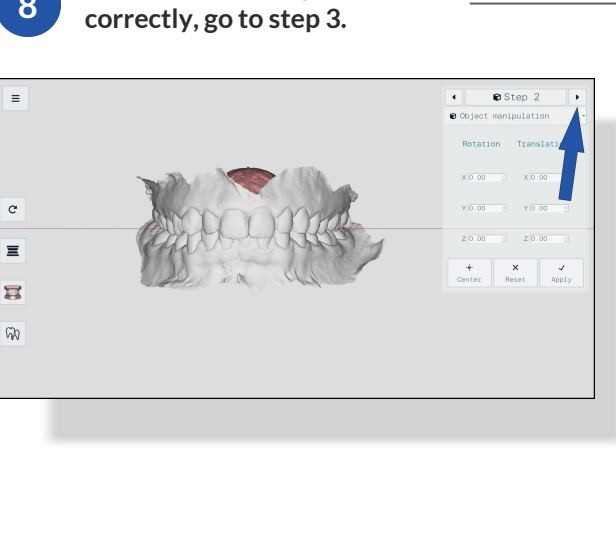

**Press the "Send model to AI server" button and wait for the AI to finish segment the teeth. <sup>9</sup>**

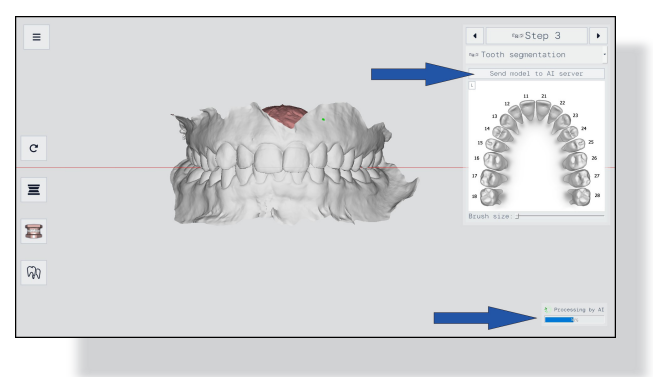

**Check the correct segmentation of the 10teeth: labels and outlines.** l. es<br>Step 3  $\equiv$ Â  $\mathbf{r}$  $\omega$ 

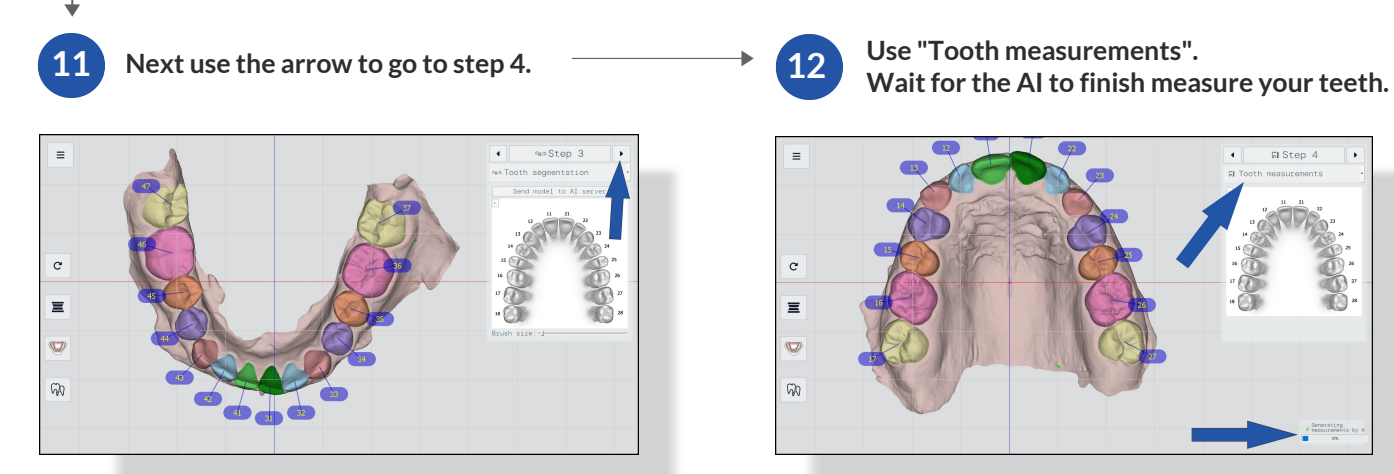

**Use "Tooth measurements".**

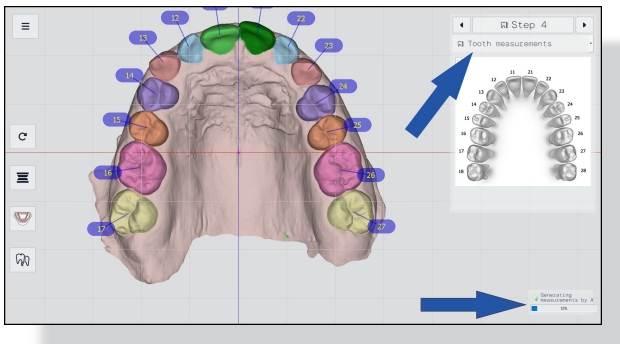

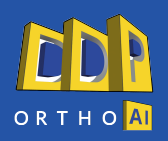

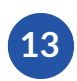

Next use the arrow to go to step 5.  $\longrightarrow$  14

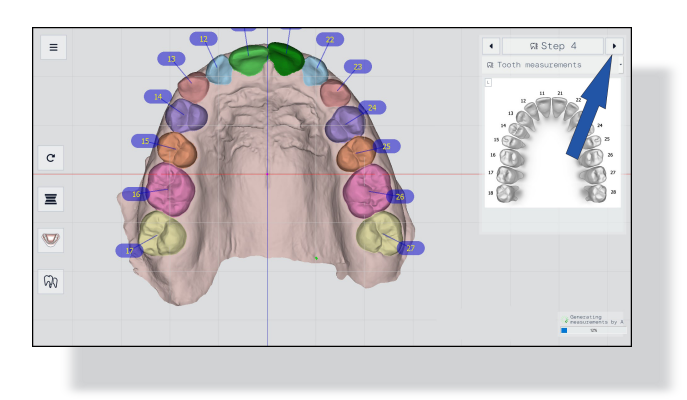

**In step 5, use "automatic cut" button to cut soft tissue.** 

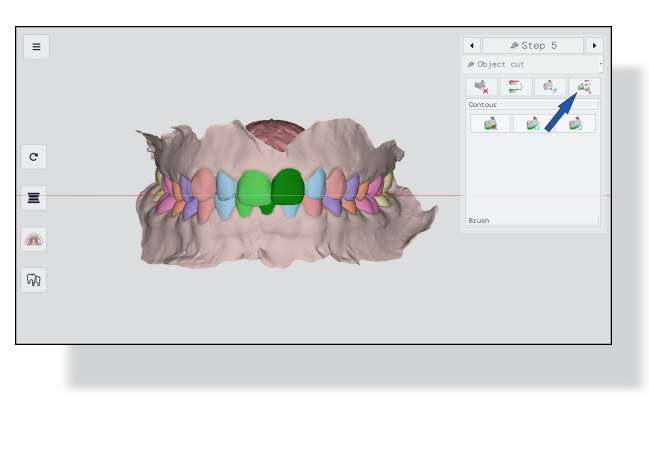

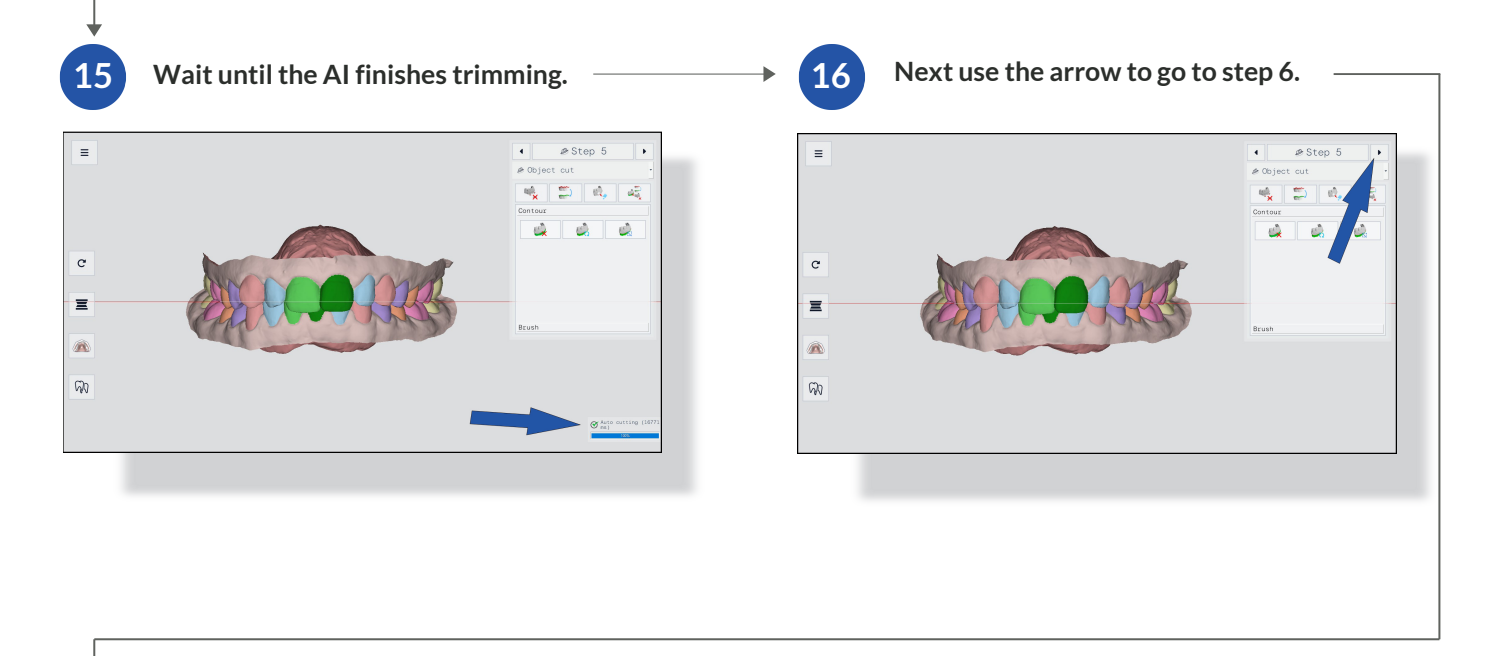

**Press the "Add base" button to add bases to the model.**

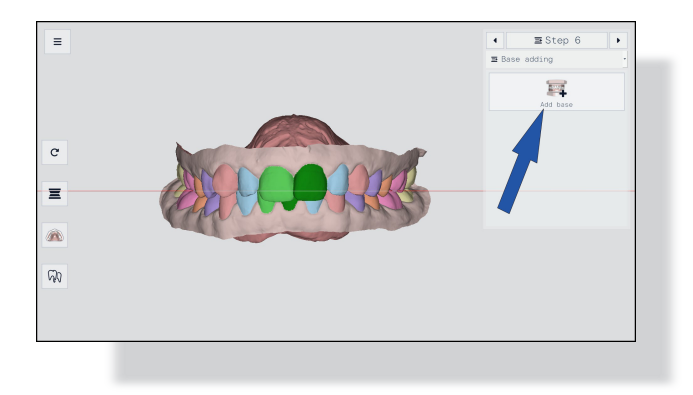

**17 18 Wait for the AI to finish adding bases.**

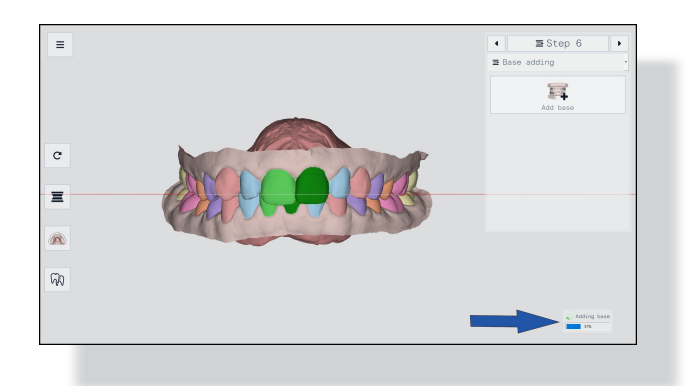

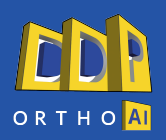

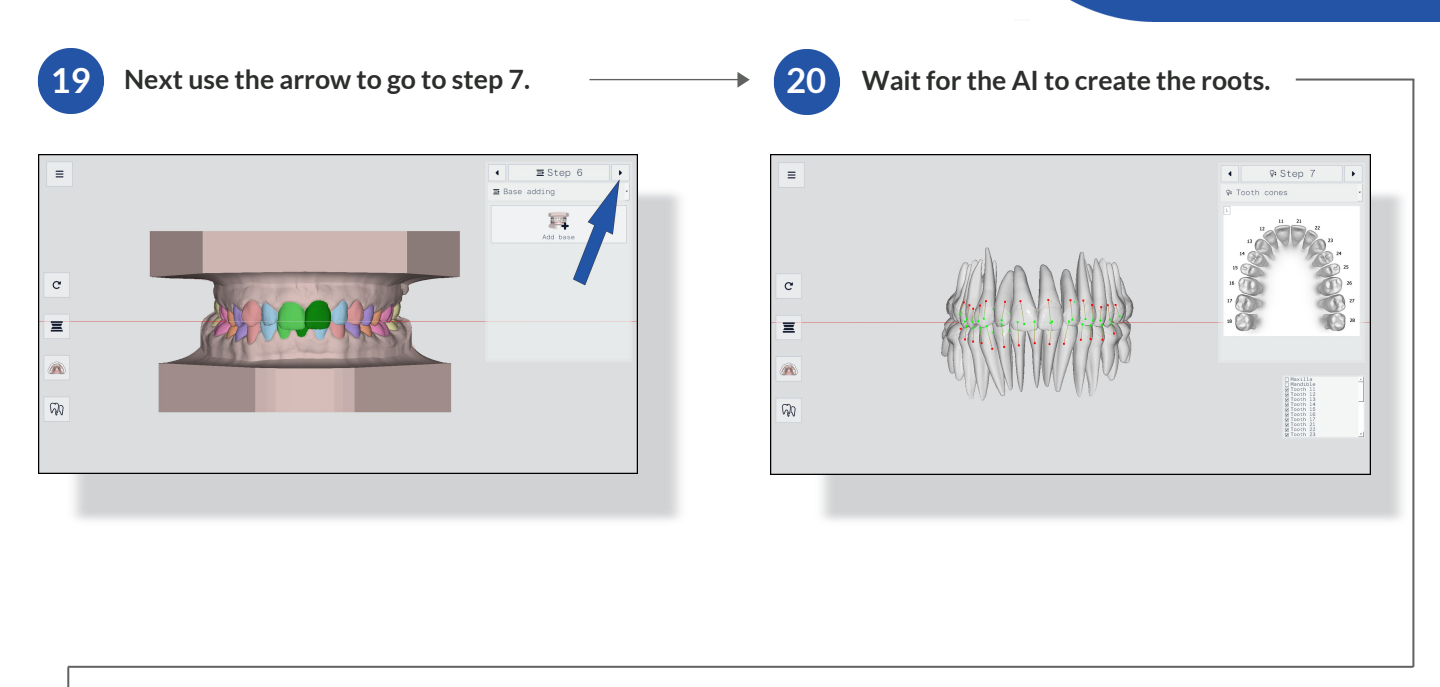

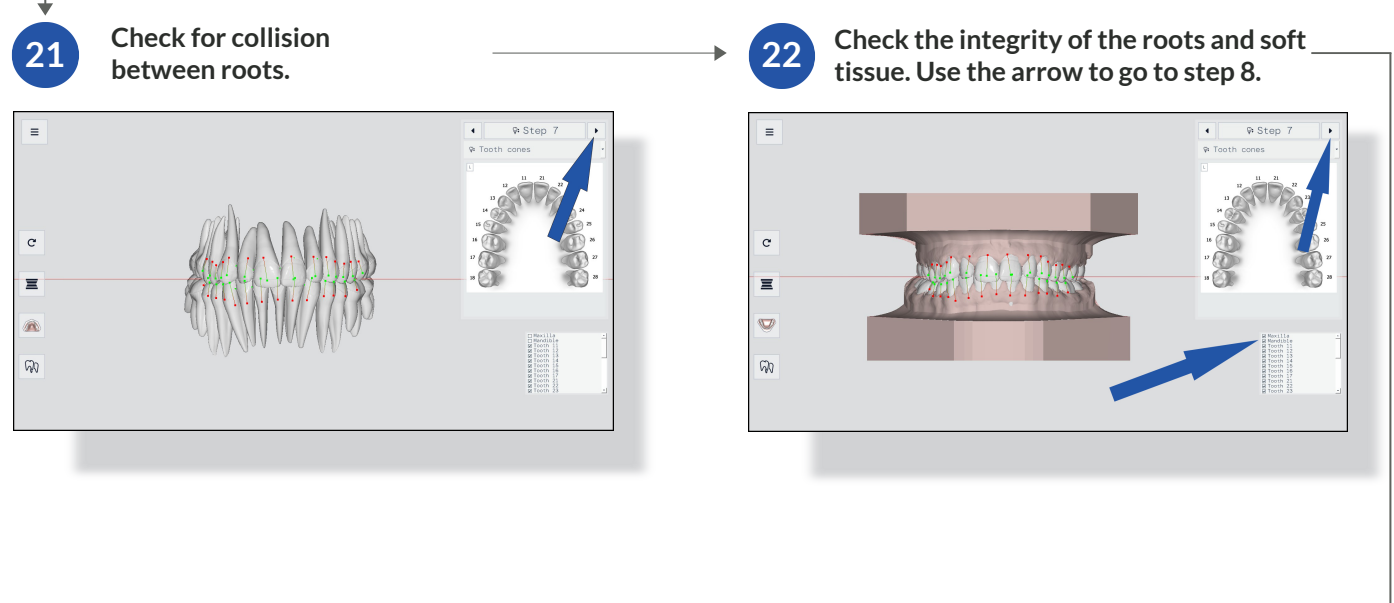

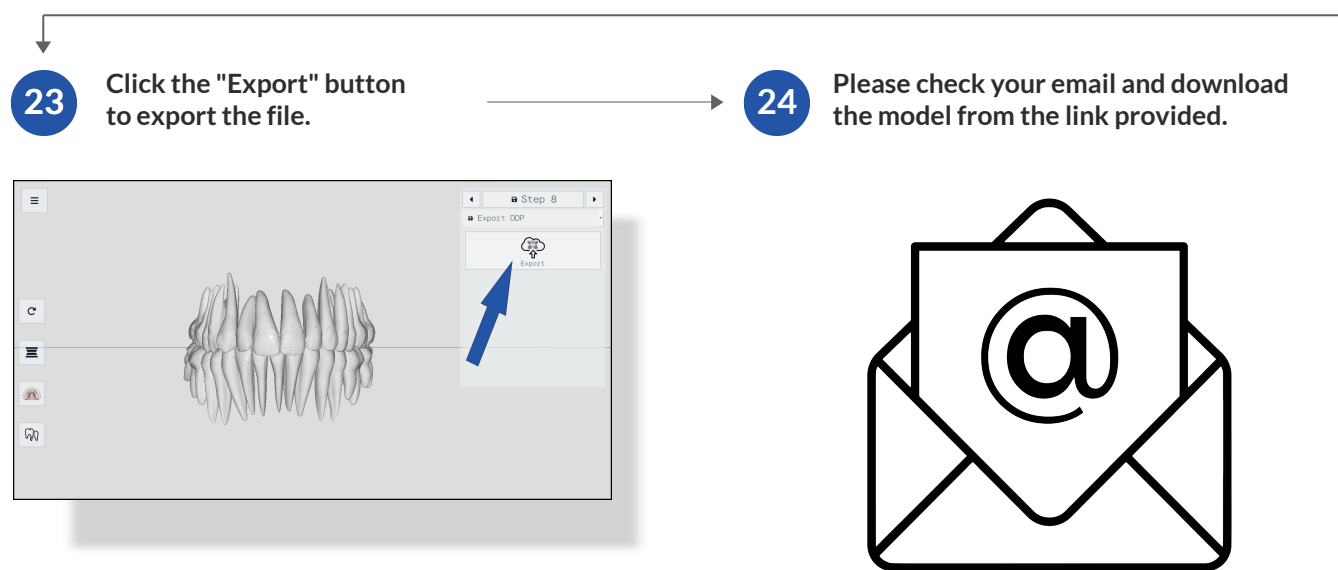